# ATM ifEntry Datapipe

Software Version: 1.40

HP Performance Insight 5.40

User Guide

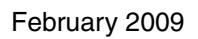

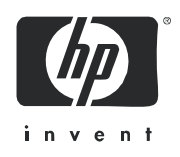

### Legal Notices

#### **Warranty**

The only warranties for HP products and services are set forth in the express warranty statements accompanying such products and services. Nothing herein should be construed as constituting an additional warranty. HP shall not be liable for technical or editorial errors or omissions contained herein.

The information contained herein is subject to change without notice.

#### Restricted Rights Legend

Confidential computer software. Valid license from HP required for possession, use or copying. Consistent with FAR 12.211 and 12.212, Commercial Computer Software, Computer Software Documentation, and Technical Data for Commercial Items are licensed to the U.S. Government under vendor's standard commercial license.

#### Copyright Notices

© Copyright 2004 - 2009 Hewlett-Packard Development Company, L.P.

No part of this document may be copied, reproduced, or translated into another language without the prior written consent of Hewlett-Packard Company. The information contained in this material is subject to change without notice.

This product includes Xerces XML Java Parser software, which is Copyright (c) 1999 The Apache Software Foundation. All rights reserved.

This product includes JDOM XML Java Parser software, which is Copyright (C) 2000-2003 Jason Hunter  $\&$ Brett McLaughlin. All rights reserved.

This product includes JClass software, which is (c) Copyright 1997, KL GROUP INC. ALL RIGHTS RESERVED.

This product includes J2TablePrinter software, which is © Copyright 2001, Wildcrest Associates (http:// www.wildcrest.com)

This product includes Xalan XSLT Processor software, which is Copyright (c) 1999 The Apache Software Foundation. All rights reserved.

This product includes EXPAT XML C Processor software, which is Copyright (c) 1998, 1999, 2000 Thai Open Source Software Center Ltd and Clark Cooper Copyright (c) 2001, 2002 Expat maintainers.

This product includes Apache SOAP software, which is Copyright (c) 1999 The Apache Software Foundation. All rights reserved.

This product includes O'Reilley Servlet Package software, which is Copyright (C) 2001-2002 by Jason Hunter, jhunter\_AT\_servlets.com.All rights reserved.

This product includes HTTPClient Package software, which is Copyright (C) 1991, 1999 Free Software Foundation, Inc. 59 Temple Place, Suite 330, Boston, MA 02111-1307 USA.

This product includes Perl software, which is Copyright 1989-2002, Larry Wall. All rights reserved.

This product includes Skin Look And Feel software, which is Copyright (c) 2000-2002 L2FProd.com. All rights reserved.

This product includes nanoXML software, which is Copyright (C) 2000 Marc De Scheemaecker, All Rights Reserved.

This product includes Sixlegs PNG software, which is Copyright (C) 1998, 1999, 2001 Chris Nokleberg

This product includes cURL & libcURL software, which is Copyright (c) 1996 - 2006, Daniel Stenberg, <daniel@haxx.se>. All rights reserved.

This product includes Sixlegs PNG software, which is Copyright (C) 1998, 1999, 2001 Chris Nokleberg

This product includes cURL & libcURL software, which is Copyright (c) 1996 - 2006, Daniel Stenberg, <daniel@haxx.se>. All rights reserved.

This product includes Quartz - Enterprise Job Scheduler software, which is Copyright 2004-2005 OpenSymphony

This product includes Free DCE software, which is (c) Copyright 1994 OPEN SOFTWARE FOUNDATION, INC., (c) Copyright 1994 HEWLETT-PACKARD COMPANY, (c) Copyright 1994 DIGITAL EQUIPMENT CORPORATION, Copyright (C) 1989, 1991 Free Software Foundation, Inc. 59 Temple Place, Suite 330, Boston, MA 02111-1307 USA

This product includes DCE Threads software, which is Copyright (C) 1995, 1996 Michael T. Peterson

This product includes Jboss software, which is Copyright 2006 Red Hat, Inc. All rights reserved.

This product includes org.apache.commons software developed by the Apache Software Foundation (http://www.apache.org/).

#### Trademark Notices

Java™ is a U.S. trademark of Sun Microsystems, Inc. Java™ and all Java based trademarks and logos are trademarks or registered trademarks of Sun Microsystems, Inc. in the U.S. and other countries.

Oracle® is a registered U.S. trademark of Oracle Corporation, Redwood City, California.

UNIX® is a registered trademark of The Open Group.

Windows® and Windows NT® are U.S. registered trademarks of Microsoft® Corporation.

### Documentation Updates

This guide's title page contains the following identifying information:

- Software Version number, which indicates the software version.
- Document Release Date, which changes each time the document is updated.
- Software Release Date, which indicates the release date of this version of the software.

To check for recent updates, or to verify that you are using the most recent edition of a document, go to:

#### **http://h20230.www2.hp.com/selfsolve/manuals**

This site requires that you register for an HP Passport and sign-in. To register for an HP Passport ID, go to:

#### **http://h20229.www2.hp.com/passport-registration.html**

Or click the **New users - please register** link on the HP Passport login page.

You will also receive updated or new editions if you subscribe to the appropriate product support service. Contact your HP sales representative for details.

### Support

You can visit the HP Software Support Online web site at:

#### **http://www.hp.com/go/hpsoftwaresupport**

This web site provides contact information and details about the products, services, and support that HP Software offers.

HP Software Support Online provides customer self-solve capabilities. It provides a fast and efficient way to access interactive technical support tools needed to manage your business. As a valued support customer, you can benefit by using the HP Software Support web site to:

- Search for knowledge documents of interest
- Submit and track support cases and enhancement requests
- Download software patches
- Manage support contracts
- Look up HP support contacts
- Review information about available services
- Enter into discussions with other software customers
- Research and register for software training

Most of the support areas require that you register as an HP Passport user and sign in. Many also require a support contract.

To find more information about access levels, go to:

#### **http://h20230.www2.hp.com/new\_access\_levels.jsp**

To register for an HP Passport ID, go to:

#### **http://h20229.www2.hp.com/passport-registration.html**

# Contents

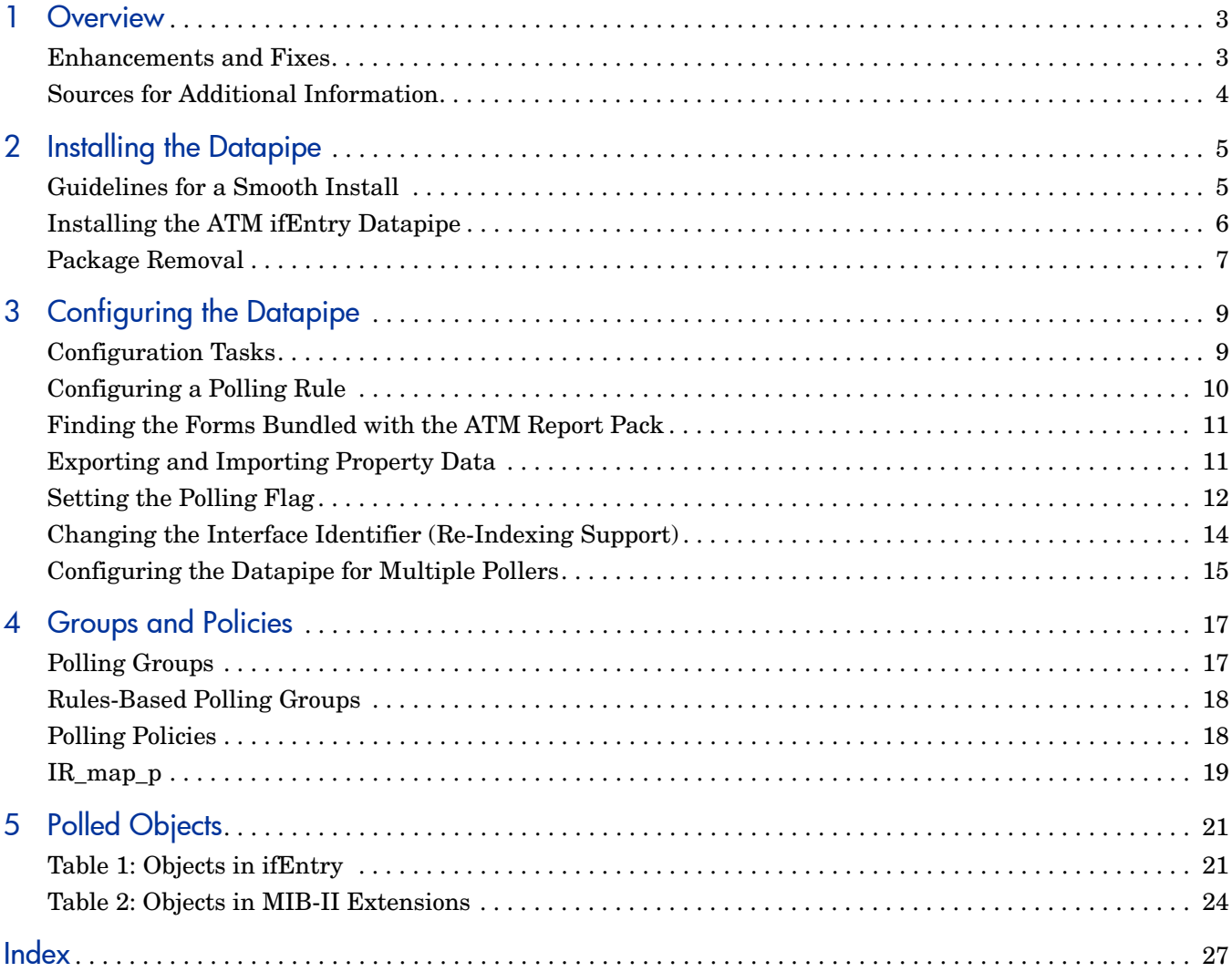

# <span id="page-8-0"></span>1 Overview

The ATM ifEntry Datapipe collects MIB-II ifEntry and ifxEntry data from SNMP manageable devices.

Version 1.40 of the ATM ifEntry Datapipe requires Performance Insight 5.40. Installing version 1.40 on earlier versions of Performance Insight will not work.

Upgrade package for version 1.40 is UPGRADE\_ATMifEntry\_Datapipe\_11\_to\_14.ap. If you are running version 1.30, uninstall version  $1.\overline{30}$ , then install version  $1.\overline{40}$ .

The ATM ifEntry Datapipe does not require configuration. The configuration options described in Chapter 3 are optional.

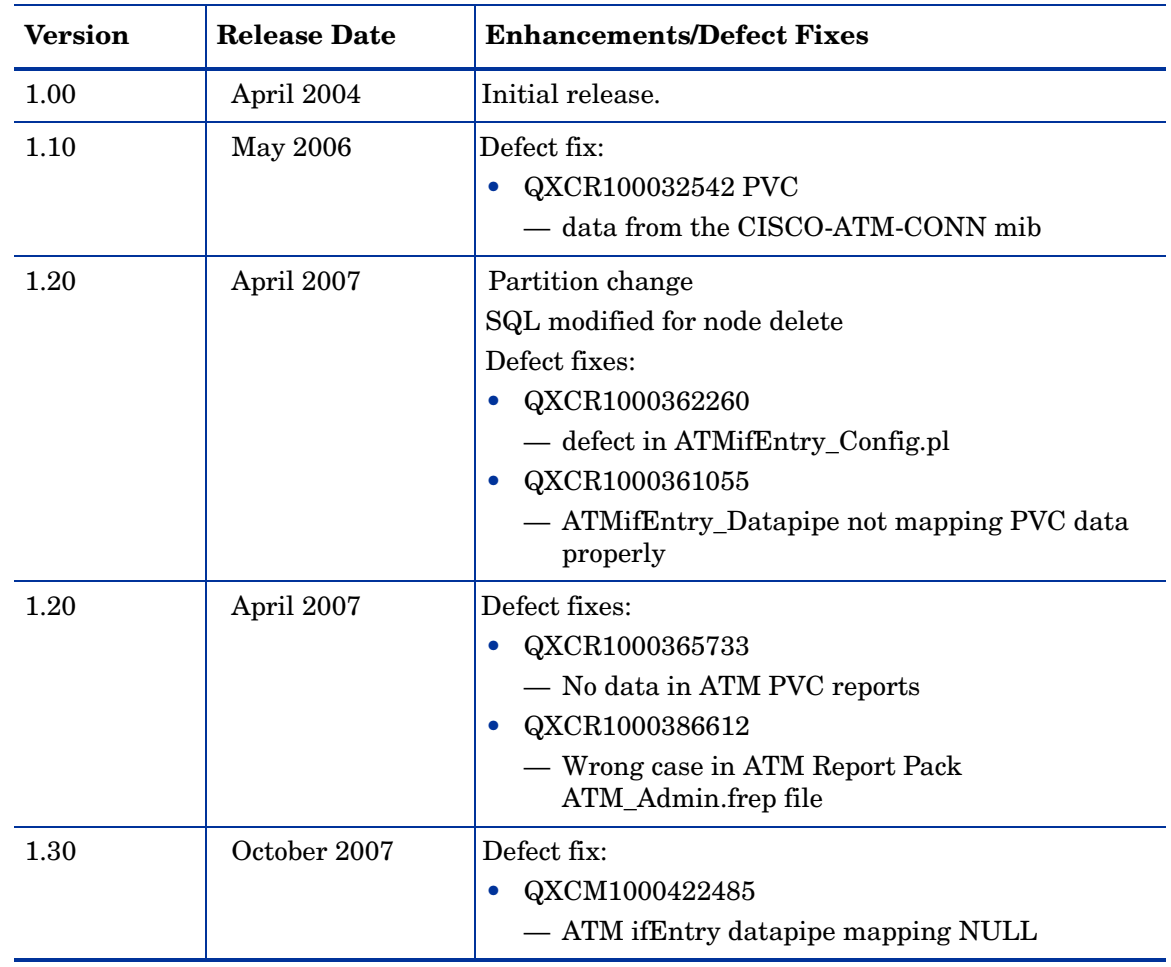

## <span id="page-8-1"></span>Enhancements and Fixes

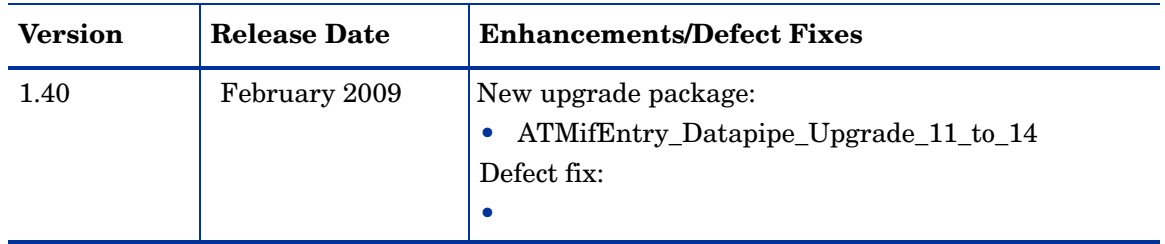

## <span id="page-9-0"></span>Sources for Additional Information

<span id="page-9-1"></span>The following documents are related to this manual:

- *ATM ifEntry Datapipe 1.40 Release Notes*
- *Interface Discovery Datapipe 2.50 User Guide*
- *ATM Report Pack 3.40 User Guide*

The manuals listed above, as well as the manuals for the core product, Performance Insight, can be downloaded from here:

#### **http://ovweb.external.hp.com/lpe/doc\_serv/**

The user guides for the core product are listed under **Performance Insight**. The user guides for report packs and datapipes are listed under **Performance Insight Report Packs**. The entry for a manual indicates the month and year it was posted to the web. If a manual is revised and reposted, the date will change. Since revised manuals are reposted from time to time, be sure to compare your PDF to the web edition and download the web edition if it is newer.

# <span id="page-10-2"></span><span id="page-10-0"></span>2 Installing the Datapipe

This chapter covers the following topics:

- Guidelines for a smooth installation
- Using Package Manager to install the package
- Package removal

### <span id="page-10-1"></span>Guidelines for a Smooth Install

The report pack CD contains the latest report packs and datapipes. When you insert the report pack CD and launch the package extraction program, the install script on the CD extracts every package and copies the results to the Packages directory on your system. When the extract finishes, the install script prompts you to start Package Manager.

If you extracted packages from the CD earlier, every package, including the ATM ifEntry Datapipe, is already on your system in the Packages directory and available for installation. Install the ATM ifEntry Datapipe by starting Package Manager and following the on-screen instructions. Before using Package Manager, review the following guidelines.

#### Software Prerequisites

The ATM ifEntry Datapipe is a prerequisite for the Cisco ATM Datapipe. If you select the Cisco ATM Datapipe for installation, Package Manager will install the ATM ifEntry Datapipe for you, automatically. Version 1.40 of the ATM ifEntry Datapipe has the following prerequisites:

- Performance Insight 5.40 or later
- All available service packs for Performance Insight 5.40
- Interface Discovery Datapipe 2.50 or higher

Service packs are available at the following site:

#### **http://www.managementsoftware.hp.com/**

You may install the Interface Discovery Datapipe first, or you may install the Interface Discovery Datapipe and the ATM ifEntry Datapipe at the same time.

### Distributed Environments

<span id="page-10-3"></span>If your system is distributed, installation is more complex. Make sure that you install the ATM ifEntry Datapipe on every server that performs polling. Do not install the ATM ifEntry Datapipe on the central server unless the central server is polling.

## <span id="page-11-4"></span><span id="page-11-0"></span>Installing the ATM ifEntry Datapipe

<span id="page-11-3"></span>Insert the report pack CD and follow the on-screen instructions for extracting PI solution components. On Windows, instructions appear in a Main Menu that opens automatically; on UNIX, you must log in as root, mount the CD (if the CD does not mount automatically), navigate to the top level of the CD directory, and then run the **./setup** command.

After you extract packages to your system, the install script launches PI and starts Package Manager. If you just extracted packages from the CD and the Package Manager install wizard is running, start this procedure at [step 4](#page-11-1); otherwise begin at [step 1.](#page-11-2)

- <span id="page-11-2"></span>1 Log in to the system. On UNIX systems, log in as root.
- 2 Stop OVPI Timer and wait for processes to terminate.

*Windows*: Select **Settings > Control Panel** > **Administrative Tools > Services**.

*UNIX*: As root, type one of the following:

HP-UX: **sh /sbin/init.d/ovpi\_timer stop**

Sun: **sh /etc/init.d/ovpi\_timer stop**

- 3 From the Management Console, select **Tools > Package Manager**. The Package Manager welcome window opens.
- <span id="page-11-1"></span>4 Click **Next.** The Package Location window opens.
- 5 Click **Install**. Approve the default destination directory or browse to a different directory if necessary.
- 6 Click **Next.** The Report Deployment window opens. Type your PI username and password,
- 7 Click **Next.** The Package Selection window opens.
- 8 Click the check box for:

*ATM\_ifEntry\_Datapipe 1.4* 

9 Click **Next.** The Type Discovery window opens. Clear the default.

If you are also installing the Interface Discovery Datapipe now, refer to the *Interface Discovery Datapipe User Guide* for more information about the Type Discovery option.

- 10 Click **Next.** The Selection Summary window opens.
- 11 Click **Install.** The Installation Progress window opens and the install begins. When the install finishes, a package installation complete message appears.
- 12 Click **Done** to return to the Management Console.

If you are also installing the Interface Discovery Datapipe, you may want to re-assign devices to the appropriate interface identifier index-by group before you restart OVPI Timer. This step is explained in the *Interface Discovery Datapipe User Guide*.

13 If required, re-assign devices to the appropriate interface identifier groups.

14 Restart OVPI Timer.

<span id="page-12-2"></span>*Windows*: Select **Settings > Control Panel** > **Administrative Tools > Services**.

*UNIX*: As root, type one of the following:

HP-UX: **sh /sbin/init.d/ovpi\_timer start** 

Sun: **sh /etc/init.d/ovpi\_timer start** 

The ATM ifEntry Datapipe is now installed on your system.

## <span id="page-12-0"></span>Package Removal

<span id="page-12-1"></span>If you uninstall the ATM ifEntry Datapipe, you will also uninstall the Cisco ATM Datapipe. Follow these steps to uninstall the ATM ifEntry Datapipe.

- 1 Log in to the system. On UNIX systems, log in as root.
- 2 Stop OVPI Timer and wait for processes to terminate.
- 3 Start Package Manager. The Package Manager install wizard opens.
- 4 Follow the on-screen directions for package removal, select the ATM ifEntry Datapipe, and click Uninstall. When the uninstall finishes, a package removal complete message appears.
- 5 Click **Done** to return to the Management Console.
- 6 Restart OVPI Timer.

# <span id="page-14-0"></span>3 Configuring the Datapipe

This chapter covers the following topics:

- Configuration tasks and how to accomplish them
- Configuring a polling rule
- Accessing forms bundled with the ATM Report Pack
- Exporting and importing property data
- Setting the poll flag
- Changing the interface identifier
- Configuring the ATM ifEntry Datapipe for multiple pollers

## <span id="page-14-1"></span>Configuration Tasks

The following table provides a list of configuration tasks and maps each task to one or more methods for accomplishing it.

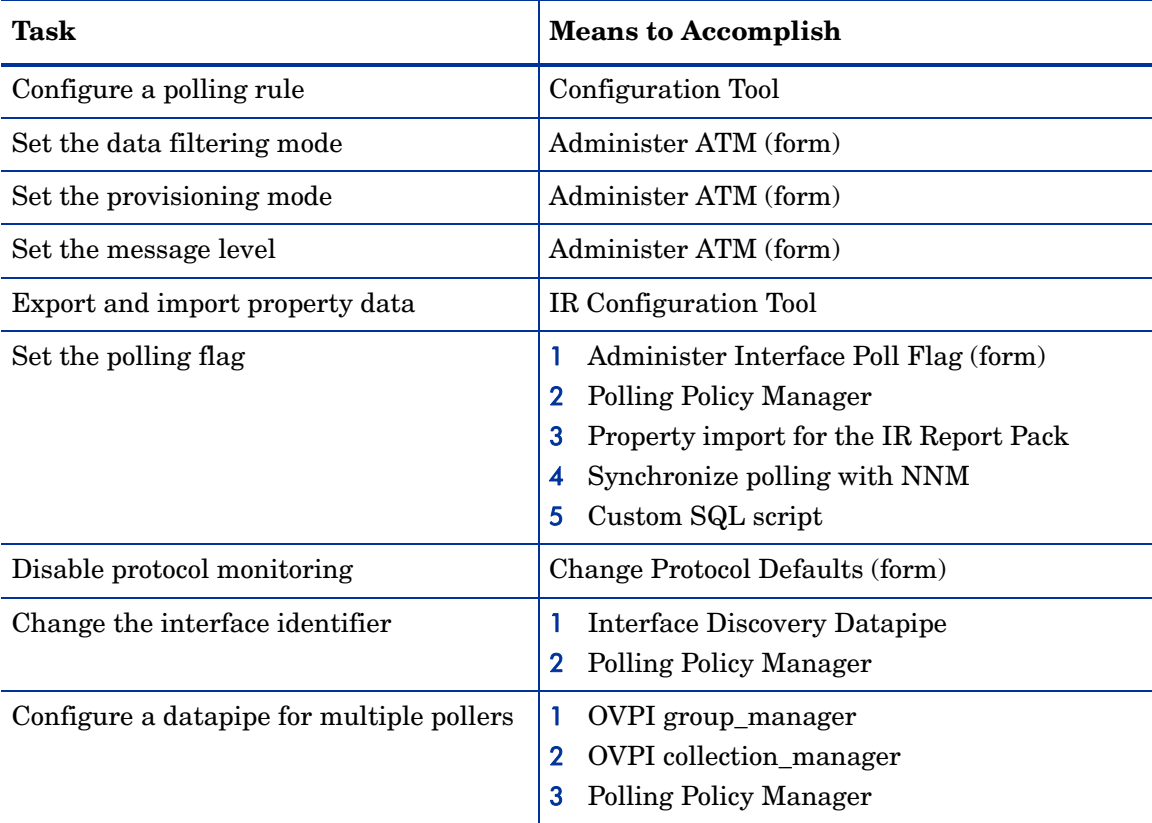

## <span id="page-15-0"></span>Configuring a Polling Rule

<span id="page-15-2"></span>Polling is conducted in accordance with one of the following five rules:

#### **(1) Poll All Active Interfaces**

Poll all interfaces where the ifAdminStatus is set to Active.

#### **(2) Poll All Interfaces**

Poll all interfaces, regardless of ifAdminStatus or protocol. (This is the default rule when the ATM ifEntry Datapipe is installed.)

#### **(3) Poll All Active Interfaces with Monitored Protocols**

Default. Poll all interfaces where the ifAdminStatus is set to Active and the protocol (ifType) is configured for monitoring in the KIR\_protocol\_config table. You can disable monitoring on protocols that do not require monitoring.

#### **(4) Poll All Interfaces with Monitored Protocols**

Poll all interfaces where the protocol (ifType) is configured for monitoring in the KIR protocol config table. You can disable monitoring on protocols that do not require monitoring.

#### **(5) Poll Flagged Interfaces Only**

Poll only interfaces that have the polling flag set. This setting allows individual interfaces to be provisioned for collection. Use this setting to control polling for integration with the "unmanaged interfaces" feature of NNM.

<span id="page-15-1"></span>Follow these steps to configure a polling rule:

- 1 Log in to the system. On UNIX, log in as root.
- 2 Start the IR Configuration Tool from the command line:

*UNIX:* 

```
$DPIPE_HOME/bin/perl $DPIPE_HOME/scripts/ATM_Config.pl
```
*Windows:* 

```
%DPIPE_HOME%\bin\perl %DPIPE_HOME%\scripts\ATM_Config.pl
```
The ATM Configuration Tool main menu opens.

3 Select option 1, Configure Polling, and press **Enter**.

The Configure Polling menu opens.

4 Select option 1, Set Polling Rule, and press **Enter**.

The Set Polling Rule menu opens, displaying the current polling rule and the date and time the rule was last changed.

5 Select the option for the required polling rule and press **Enter**.

After displaying messages as it rebuilds the database views that implement the polling rules, the Set Polling Rule menu opens again, showing the new polling rule.

- 6 Select **E** and press **Enter** to return to the previous menu. The Configure Polling menu opens.
- 7 Select **E** and press **Enter** to return to the previous menu. The IRCT main menu opens.
- 8 Select an option or select **E** and press **Enter** to exit.

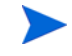

If you apply the "Poll Flagged Interfaces Only" rule, you must also set the polling flag for the interfaces you want to poll.

## <span id="page-16-0"></span>Finding the Forms Bundled with the ATM Report Pack

Follow these steps to find the forms bundled with the ATM Report Pack:

- 1 Start the Management Console.
- 2 Click the **Objects** icon. The Object/Property Management window opens.
- 3 Select a device.

The following forms are listed under **Object Specific Tasks**:

• Change Protocol Defaultss

By default, all protocols (ifTypes) are monitored, which means that data will be collected for all protocols. If you are not interested in certain protocols, use the Change Protocol Defaults form to disable collection and reporting.

- Change Interface
- Change Interface Customer
- Change Interface Description
- Administer Interface Poll Flag

The following form is listed under **General Tasks**:

• Administer ATM

For more information about forms, see Chapter 6, Using Change Forms, in the *ATM Report Pack 3.40 User Guide.* 

## <span id="page-16-1"></span>Exporting and Importing Property Data

The ATM Configuration Tool makes it easy for you to export existing property data from the ATM Report Pack and import new property data into the ATM Report Pack. When you use the ATM Configuration Tool to export or import property data, the data file will be exported to, and imported from, the default directory for property data owned by the ATM Report Pack. The default directory is:

\$DPIPE\_HOME/data/PropertyData

Follow these steps to export or import property data:

1 Log in to the system. On UNIX, log in as root.

2 Start the IR Configuration Tool from the command line: *UNIX:* 

```
$DPIPE_HOME/bin/perl $DPIPE_HOME/scripts/ATM_Config.pl 
Windows:
```
**%DPIPE\_HOME%\bin\perl %DPIPE\_HOME%\scripts\ATM\_Config.pl**  The IRCT main menu opens.

- 3 Select option 2, Export or Import ATM Property Data, and press **Enter**. The Property Export and Import menu opens.
- 4 Do one of the following:

Select **1. Export ATM Property Data** to export.

Select **2. Import ATM Property Data** to import.

- 5 When finished, select **E** and press **Enter** to return to the previous menu. The IR Configuration Tool main menu opens.
- <span id="page-17-1"></span>6 Select an option, or select **E** and press **Enter** to exit.

## <span id="page-17-0"></span>Setting the Polling Flag

To set the polling flag, use any of the following methods:

- Administer Interface Poll Flag (a form)
- Polling Policy Manager
- • Property import for the ATM Report Pack
- • Synchronize with the "unmanaged interfaces" polling configuration on NNM

This method of setting the polling flag applies to PI on Sybase only.

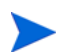

<span id="page-17-2"></span>• Create a custom SQL script

### Using Polling Policy Manager to Set the Polling Flag

When the Poll Flagged Interfaces Only rule is enabled, the ATM ifEntry Datapipe collects statistics only from interfaces that have a polling flag set in the main interface property table, K IFEntry Disc.poll flag if Entry. Follow these steps to modify the polling flag using Polling Policy Manager:

- 1 Determine which interfaces on which devices will be polled and which interfaces on which devices will not be polled.
- 2 Log in to the system. On UNIX, log in as root.
- 3 Start Polling Policy Manager.
- 4 Select **Edit > Descriptions...** The Edit Descriptions window opens.
- 5 Select the Property Group K\_IFEntry\_Disc and click **Rule: Edit...** The Create Rule window opens.
- 6 Select or enter a rule; for example, to return higher speed interfaces only, use interface speed  $>= 100000000$ , and click  $OK$ .
- 7 Click **View Resulting Instances**. The instances will appear in the lower pane.
- 8 From the returned list, select all the interfaces that are to be polled and click **Edit Instance Values...** The Edit Instance window opens.
- 9 Select the Column poll\_flag\_ifEntry, enter a value of 1, and click **Apply;** then click **Close** to return to the Edit Descriptions window.
- 10 Click **View Resulting Instances**. The updated instances appear in the lower pane.
- 11 Click **Close**.
- <span id="page-18-4"></span>12 If the Poll Flagged Interfaces Only rule is not already enabled, enable it now.

### Using Property Import to Set the Polling Flag

<span id="page-18-1"></span>When the Poll Flagged Interfaces Only rule is enabled, the ATM ifEntry Datapipe collects statistics only from interfaces that have a polling flag set in the main interface property table. Follow these steps to set the polling flag using the ATM Report Pack property import:

If Data Filtering mode is enabled, so that only data for provisioned interfaces is collected, the polling flag is set automatically for each interface included in the property import file.

- 1 Determine which interfaces on which devices will be polled, and which interfaces on which devices will not be polled.
- 2 Log in to the system. On UNIX, log in as root.
- <span id="page-18-0"></span>3 Generate a new ATM property import file with the interfaces that are to be polled, or, if the interfaces have already been discovered, export the property file and edit it to include only the desired interfaces.
- 4 Use the Administer ATM form to check whether data filtering mode is on or off. If data filtering mode is not already enabled, enable it now.
- 5 Import the ATM property data you produced in [step 3](#page-18-0).
- 6 If the Poll Flagged Interfaces Only rule is not already enabled, enable it now.

### Set the Polling Flag by Synchronizing with NNM

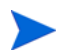

This method of setting the polling flag applies to PI on Sybase only.

<span id="page-18-5"></span><span id="page-18-3"></span>When the Poll Flagged Interfaces Only rule is enabled, the ATM ifEntry Datapipe will collect statistics only from interfaces that have a polling flag set in the main interface property table. This flag can be set by synchronizing with the "unmanaged interfaces" polling configuration on NNM. NNM allows the user to define unmanaged interfaces two ways, through the user interface, and by using a special add-on, rules-based tool designed for this purpose.

<span id="page-18-2"></span>The IRifEntry Sync Interfaces package is designed to upload the managed and unmanaged interfaces list from NNM, set the polling flag for managed interfaces, and clear the flag for unmanaged interfaces. This package depends on the Device Sync package. For details about enabling NNM/PI integration , refer to the *NNM/Performance Insight Integration User Guide*.

When you install the IRifEntry Sync Interfaces package, these events take place:e

- • A complete list of managed and unmanaged interfaces is downloaded from NNM.
- The interface polling flag is set (based on the NNM configuration).
- OVPI Timer entries are configured for:
	- — A daily synchronization of all interfaces that have undergone a change in management status during the previous 24 hours
	- A full re-synchronization once a month

Follow these steps to set the polling flag by synchronizing with NNM:

- 1 If the packages bundled with the Integration Module are not already installed on NNM and PI, install them.
- 2 If the IRifEntry Sync Interfaces package is not already installed, install it now. Follow the procedure provided in [Chapter 2, Installing the Datapipe.](#page-10-2)
- <span id="page-19-6"></span>3 If the Poll Flagged Interfaces Only rule is not already enabled, enable it now.

### Creating a Custom SQL script

If polling configuration is held in a provisioning or configuration management system, create a custom SQL script to set the poll flag (K\_IFEntry\_Disc.poll\_flag\_ifEntry).

## <span id="page-19-0"></span>Changing the Interface Identifier (Re-Indexing Support)

<span id="page-19-1"></span>The Interface Discovery Datapipe provides the following alternate identifiers:

- ifDescr—supported by the index-by-ifDescr polling group
- ifName—supported by the index-by-ifName polling group
- <span id="page-19-5"></span>ifAlias—supported by the index-by-ifAlias polling group

To enable re-indexing, select an alternate identifier (just *one* alternate identifier) that is unique for the device and persistent.

Do **not** assign a device to more than one group. Only one alternate identifier per device is allowed.

<span id="page-19-8"></span><span id="page-19-7"></span>The Interface Discovery Datapipe includes vendor-specific OVPI Type Discovery files that automatically assign certain types of devices to an alternate interface identifier, so some of the selection work is already done for you. The following table contains a list of device types and pre-assigned identifiers.

<span id="page-19-4"></span><span id="page-19-3"></span><span id="page-19-2"></span>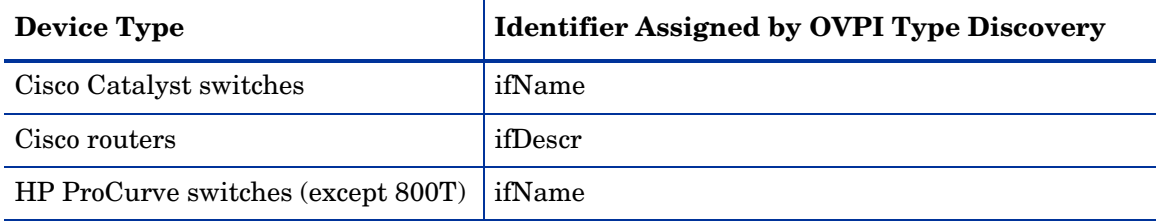

The index-by-ifIndex group is the default group. This group contains all the devices in the GENMIB2IF\_Datapipe group that are not in the index-by-ifAlias, index-by-ifDescr, or index-by-ifName groups.

Follow these steps to change an interface identifier:

- 1 For each device type, choose the interface identifier.
- 2 Assign each device of that type to the appropriate index-by group.
	- **a** Start Polling Policy Manager.
	- b Select **Edit** > **Polling Groups**...
	- c Select **All Nodes of the Same Type** in the top pane and the required index-by group in the bottom pane.
	- d Click **Edit**.
	- e Select the nodes to be assigned to this group in the left-hand pane, and click **>>** to move them into the group. Click **OK** when complete.
- 3 Repeat the process above for other device types and index-by groups as necessary.

If a device is assigned to an index-by group, but the identifiers are not unique, a duplicate identifier message, similar to the following message, will be inserted in the trendlog.

```
bcp qateway,, WARNING, 1984, 2076, 0, "the object [testhost.test.hp.com AT3/0] is
duplicate for data table rv ifentry disc ifname"
```
## <span id="page-20-0"></span>Configuring the Datapipe for Multiple Pollers

The ATM ifEntry Datapipe requires additional configuration for use with multiple pollers. The standard installation configures four groups and four polling policies for a single poller. For use with multiple pollers, you must configure additional sets of groups and polling policies for each additional poller.

The datapipe package includes additional group and collection policy files for two pollers. If you need to configure the datapipe for more than two pollers against a single database, follow these steps to generate additional sets of group files and policies:

- 1 Log in as the PI Administrator (trendadm).
- 2 Navigate to the ATM ifEntry Datapipe package directory:
- 3 Type this command:

**trend\_proc -f create\_groups\_multi\_pollers.pro** 

4 Type this command:

**collection\_manager -import -file IRifEntry\_Collection\_Policies\_multi\_pollers.txt** 

- <span id="page-20-2"></span>5 Start Polling Policy Manager and select **Edit > Datapipe Installations...**
- 6 Click **Create...** to create new pollers.
- 7 Add the hostname and (optionally) the IP address of each poller and click **OK**.
- 8 When all pollers have been added, click **Close** to exit the Edit Datapipe Installations window.
- 9 Click **All** in the left panel to display all polling policies.
- 10 Delete the original if\*\_Collection policies (those without a \_poller1 or \_poller2 at the end of the name).
- 11 Modify the new if\*\_Collection\_poller1 policies by double-clicking the policy. Change the **Polling Assigned to** setting to be the hostname of poller1.
- 12 Modify the new if\*\_Collection\_poller2 policies by double-clicking the policy. Change the **Polling Assigned to** setting to be the hostname of poller2.

At this point, the 15-minute policies should look similar to those in the following table.

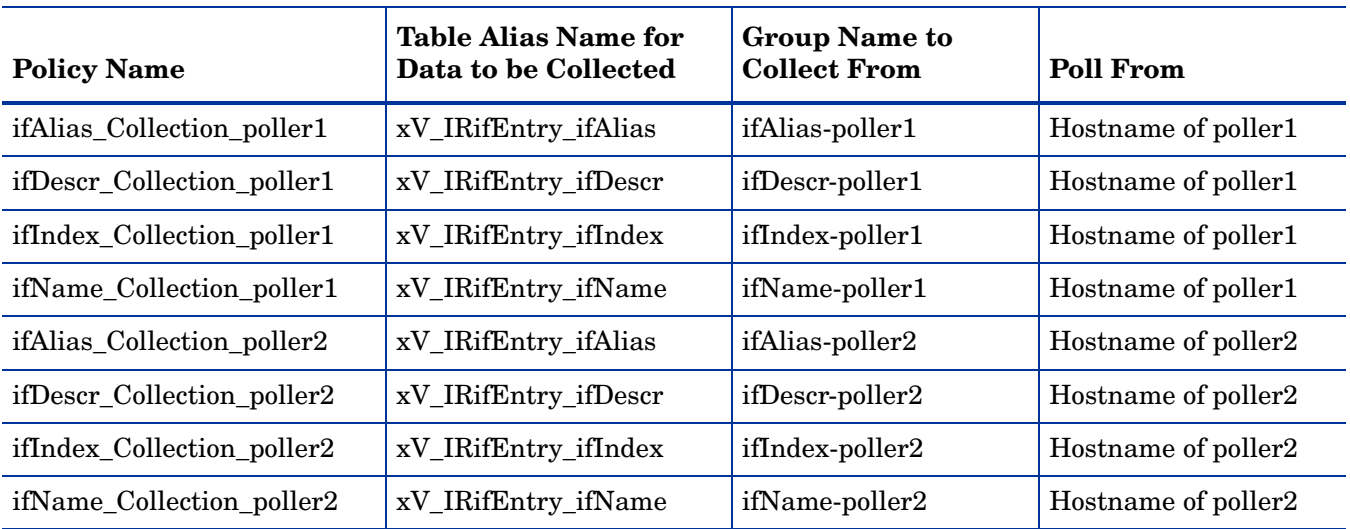

- 13 Select **Edit > Polling Groups... > All Nodes in Same View** in the upper pane, then select poller1 in the lower pane. Assign nodes to be collected by poller1 to the poller1 view.
- 14 Select **Edit > Polling Groups... > All Nodes in Same View** in the upper pane, then select poller2 in the lower pane. Assign nodes to be collected by poller2 to the poller2 view.

# <span id="page-22-0"></span>4 Groups and Policies

This chapter covers the following topics:

- Polling groups
- Rules-based polling groups
- Polling policies
- The ATM\_map\_p stored procedure

## <span id="page-22-1"></span>Polling Groups

<span id="page-22-8"></span>The ATM ifEntry Datapipe uses the same PI Polling "Type" Groups that the Interface Discovery Datapipe uses. Polling groups make re-indexing support possible. They are created when the Interface Discovery Datapipe is installed.

<span id="page-22-5"></span><span id="page-22-4"></span><span id="page-22-3"></span><span id="page-22-2"></span>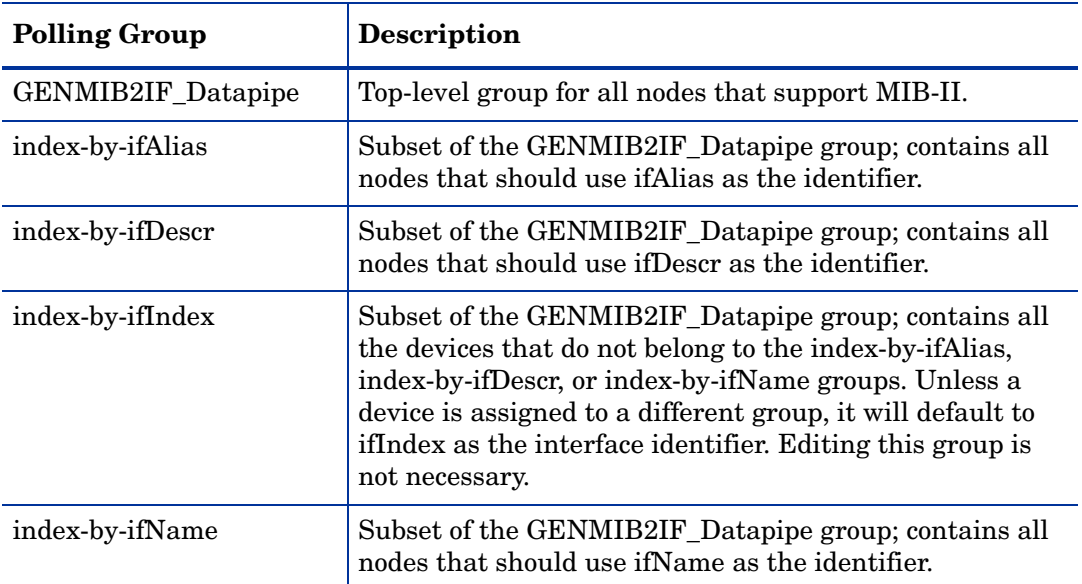

<span id="page-22-7"></span><span id="page-22-6"></span>The index-by-ifIndex group is the default. This group does not control polling; rather, it shows you which devices will use ifIndex as the interface identifier. Since this group is automatically repopulated by the system once per hour, any device that is re-assigned to a different index-by group may not immediately disappear from index-by-ifIndex. However, since the data collection for index-by-ifIndex is based on devices in the GENMIB2IF\_Datapipe group, the device will be polled only from its new index-by group.

## <span id="page-23-0"></span>Rules-Based Polling Groups

<span id="page-23-5"></span>In addition to the five basic polling groups, the ATM ifEntry Datapipe adds four groups that are derived from the basic groups but also contain rules for rules-based polling.

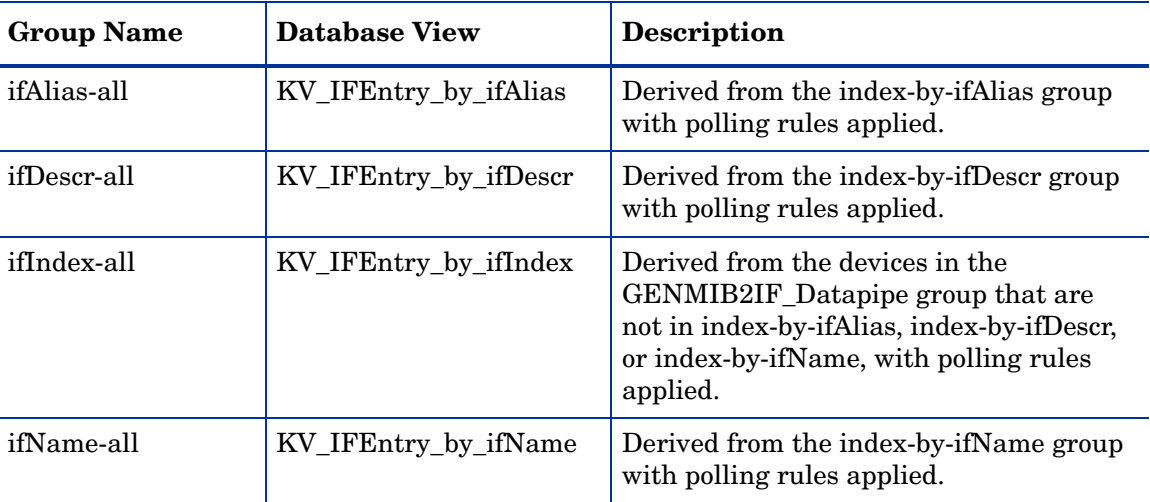

To see the list of interfaces that will be polled in each group, use SQL to select from the database views in the table above.

## <span id="page-23-1"></span>Polling Policies

<span id="page-23-6"></span>A standard installation of the ATM ifEntry Datapipe enables a set of four 15-minute polling policies, one for each index-by group. Changing these policies is not necessary, unless you need to enable support for multiple pollers.

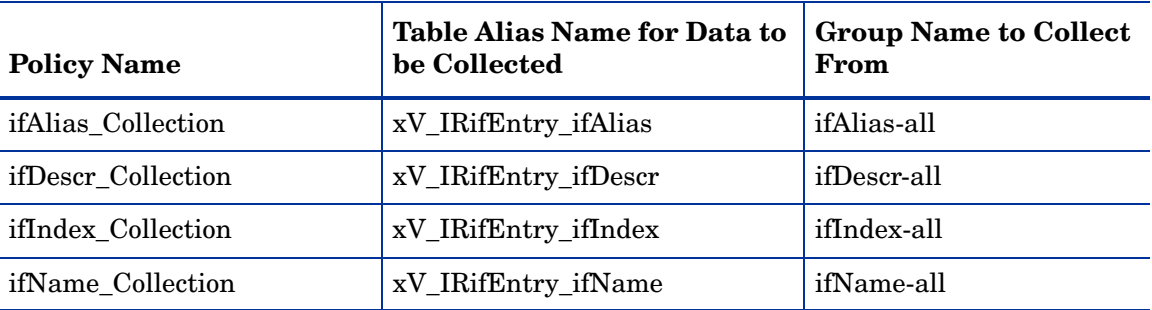

<span id="page-23-4"></span><span id="page-23-3"></span><span id="page-23-2"></span>The ATM ifEntry Datapipe adds a flag column called poll\_flag\_ifEntry to the Interface Discovery Datapipe property table K\_IFEntry\_Disc. Provisioning this flag will control directed-instance polling.

## <span id="page-24-1"></span><span id="page-24-0"></span>IR\_map\_p

The ATM if Entry Datapipe uses a stored procedure called IR map p to transfer collected data to the ATM Report Pack. ATM\_map\_p is called at the end of the raw-to-rate conversion. ATM\_map\_p and the conversion procedure run at the end of each of the four polling policies above.

While they are running, these procedures lock tables to ensure that no data is lost. As a result, it is not unusual for one or more instances of the raw-to-rate stored procedure to generate lock errors indicating that an instance is already running. Here is an example of the error message:

"Msg 20003, Level 16, State 1:" "Server 'MYOVPI SYBASE', Procedure 'dsi locks p', Line 267:" "Unable to lock the object 'x ATMifEntryTOR ATMifEntry28 p'." "Error: raw2rate procedure failed for table xV\_ATMifEntry\_ifindex, database MYOVPI SYBASE. Exit code=1"

ATM\_map\_p also generates standard information messages with the number of rows transferred to the ATM Report Pack. For example:

ATM map p: Info: 20420 polled rows were mapped to SRATMdevPorts in 18 seconds.

# <span id="page-26-0"></span>5 Polled Objects

<span id="page-26-3"></span>The following tables provide the name, identifier, and description of polled objects. Table 1 provides a list of objects, organized by object ID, in the ifEntry MIB table. Table 2 ([page 24](#page-29-0)) provides a list of objects, organized by object ID, in the MIB-II Extensions table, also known as the ifXTable.

## <span id="page-26-1"></span>Table 1: Objects in ifEntry

<span id="page-26-8"></span><span id="page-26-7"></span><span id="page-26-6"></span><span id="page-26-5"></span><span id="page-26-4"></span><span id="page-26-2"></span>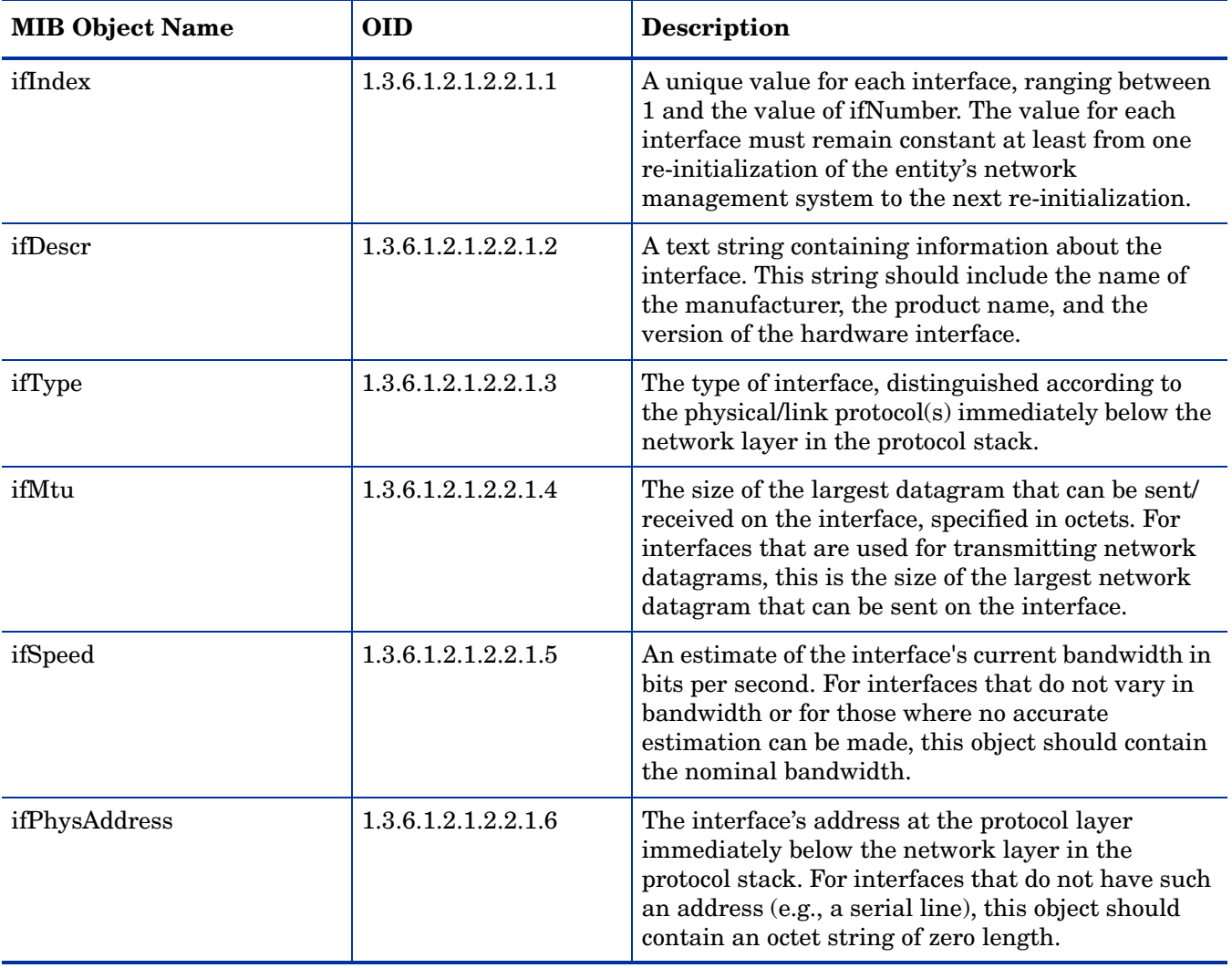

<span id="page-27-11"></span><span id="page-27-10"></span><span id="page-27-9"></span><span id="page-27-8"></span><span id="page-27-7"></span><span id="page-27-6"></span><span id="page-27-5"></span><span id="page-27-4"></span><span id="page-27-3"></span><span id="page-27-2"></span><span id="page-27-1"></span><span id="page-27-0"></span>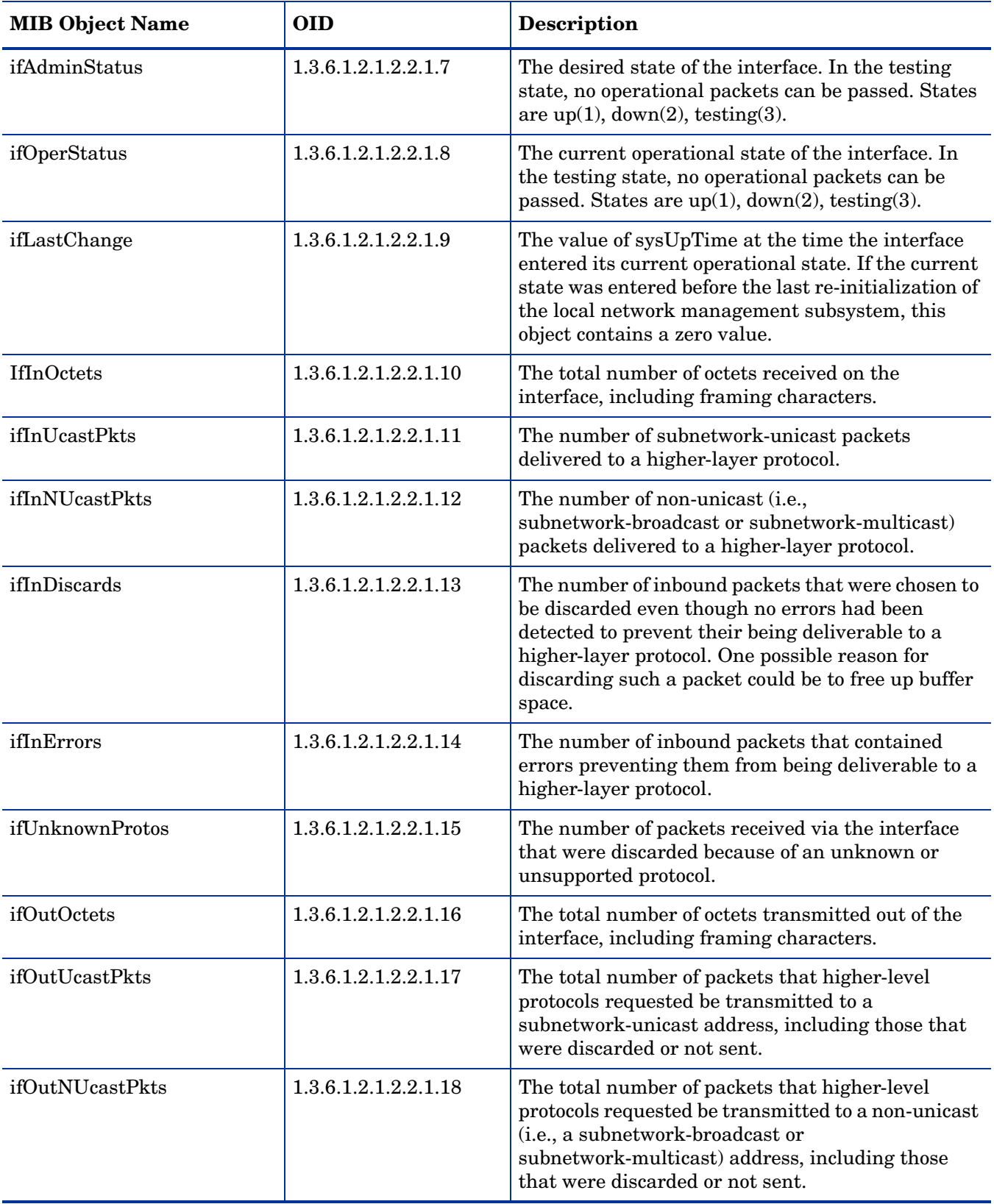

<span id="page-28-3"></span><span id="page-28-2"></span><span id="page-28-1"></span><span id="page-28-0"></span>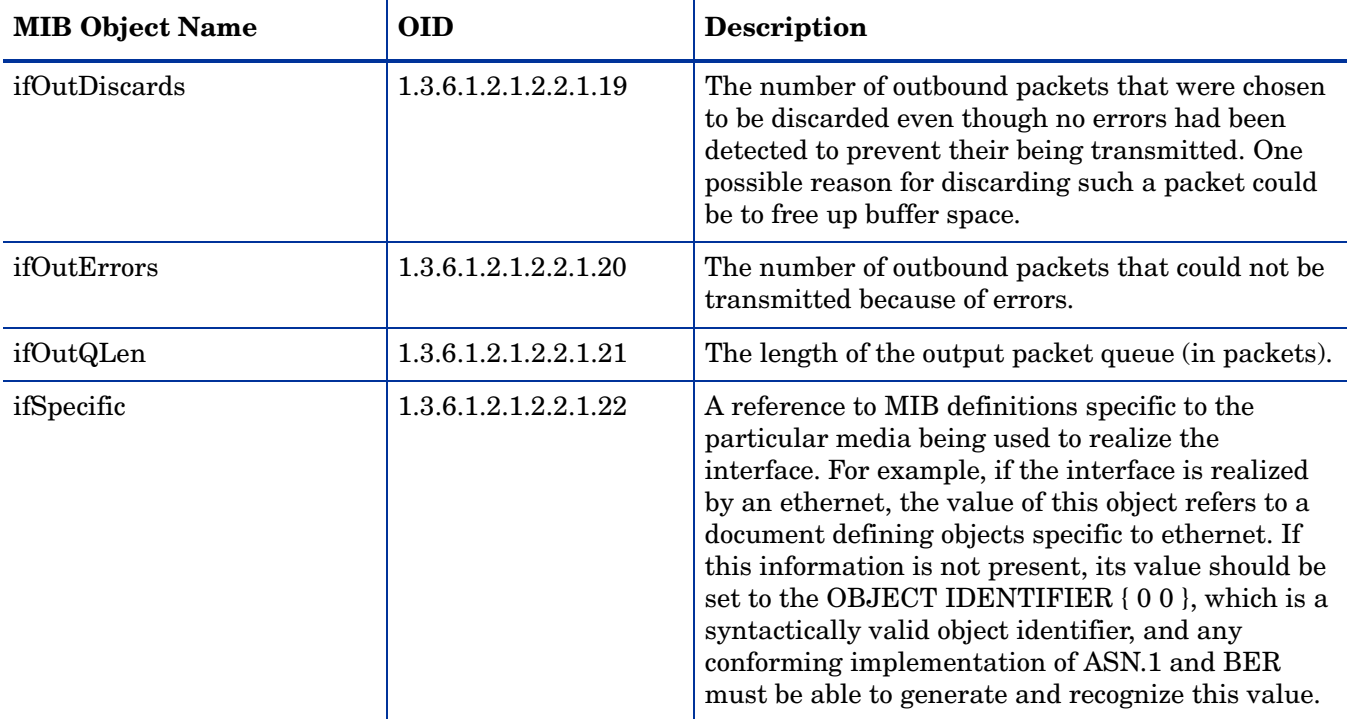

## <span id="page-29-5"></span><span id="page-29-0"></span>Table 2: Objects in MIB-II Extensions

<span id="page-29-4"></span><span id="page-29-3"></span><span id="page-29-2"></span><span id="page-29-1"></span>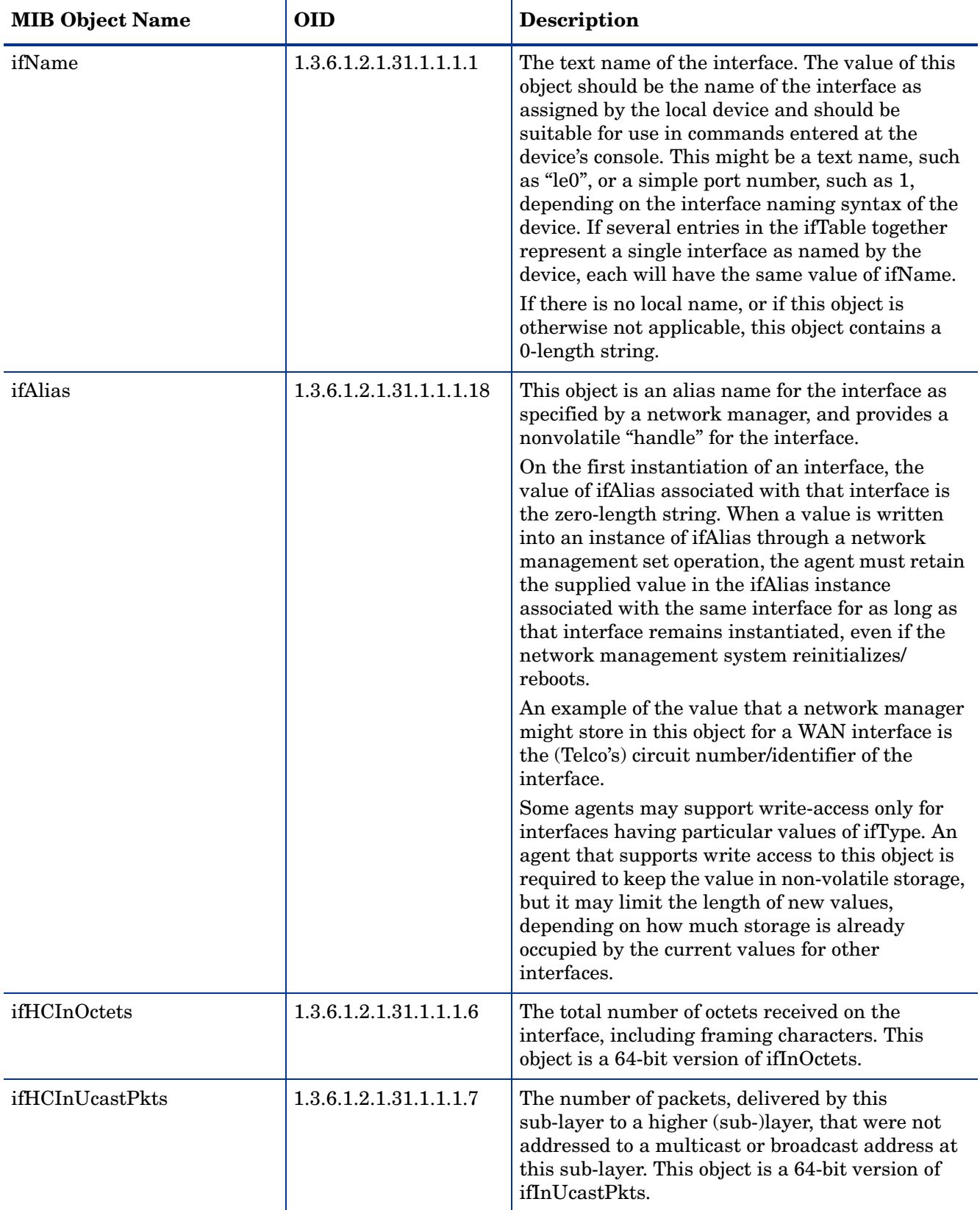

<span id="page-30-5"></span><span id="page-30-4"></span><span id="page-30-3"></span><span id="page-30-2"></span><span id="page-30-1"></span><span id="page-30-0"></span>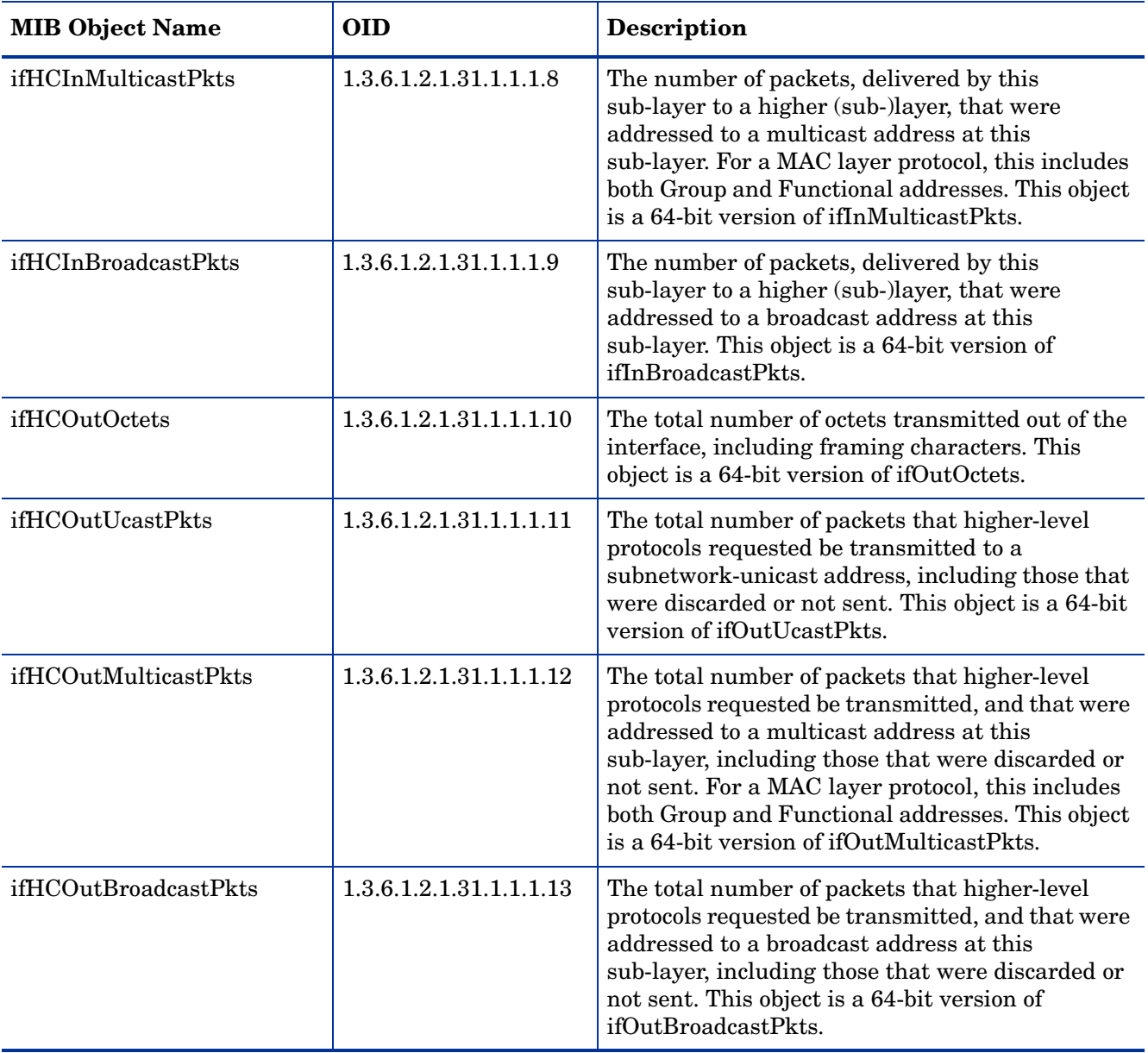

# <span id="page-32-0"></span>**Index**

### A

alternate identifiers, [14](#page-19-1) 

### C

Cisco Catalyst switches, alternate identifier, [14](#page-19-2)  Cisco routers, alternate identifier, [14](#page-19-3) configuration multiple pollers, [15](#page-20-1)  polling rules, [10](#page-15-1) 

### D

datapipe installing, [6](#page-11-3) removing, [7](#page-12-1)  directed-instance polling, [18](#page-23-2) distributed environment installation, [5](#page-10-3) 

### G

GENMIB2IF\_Datapipe polling group, [17](#page-22-2) 

### H

HP ProCurve switches, alternate identifier, [14](#page-19-4) 

#### I

identifiers, alternate, [14](#page-19-1)  ifAdminStatus object description, [22](#page-27-0) ifAlias object description, [24](#page-29-1) ifDescr object description, [21](#page-26-2) ifEntry MIB table, objects in, [21](#page-26-3) ifHCInBroadcastPkts object description, [25](#page-30-0)  ifHCInMulticastPkts object description, [25](#page-30-1)  ifHCInOctets object description, [24](#page-29-2)  ifHCInUcastPkts object description, [24](#page-29-3)  ifHCOutBroadcastPkts object description, [25](#page-30-2) ifHCOutMulticastPkts object description, [25](#page-30-3) ifHCOutOctets object description, [25](#page-30-4) 

ifHCOutUcastPkts object description, [25](#page-30-5)  ifIndex object description, [21](#page-26-4)  ifInDiscards object description, [22](#page-27-1)  ifInErrors object description, [22](#page-27-2)  ifInNUcastPkts object description, [22](#page-27-3)  IfInOctets object description, [22](#page-27-4)  ifInUcastPkts object description, [22](#page-27-5)  ifLastChange object description, [22](#page-27-6)  ifMtu object description, [21](#page-26-5) ifName object description, [24](#page-29-4)  ifOperStatus object description, [22](#page-27-7) ifOutDiscards object description, [23](#page-28-0)  ifOutErrors object description, [23](#page-28-1) ifOutNUcastPkts object description, [22](#page-27-8)  ifOutOctets object description, [22](#page-27-9) ifOutQLen object description, [23](#page-28-2)  ifOutUcastPkts object description, [22](#page-27-10) ifPhysAddress object description, [21](#page-26-6) ifSpecific object description, [23](#page-28-3) ifSpeed object description, [21](#page-26-7)  ifType object description, [21](#page-26-8) ifUnknownProtos object description, [22](#page-27-11)  index-by-ifAlias polling group, [17](#page-22-3)  index-by-ifDescr polling group, [17](#page-22-4)  index-by-ifIndex polling group, [17](#page-22-5)  index-by-ifName polling group, [17](#page-22-6)  installation distributed environment, [5](#page-10-3)  instructions, [6](#page-11-3) interface identifier, changing, [14](#page-19-1) Interface Reporting Property Import setting polling flag, [13](#page-18-1)  IR\_map\_p stored procedure, [19](#page-24-1) IRifEntry Sync Interfaces package, [13](#page-18-2) 

### K

K\_IFEntry\_Disc property table, [18](#page-23-3) 

#### M

manuals, list of, [4](#page-9-1)  MIB-II extensions table, objects in, [24](#page-29-5)  multiple pollers, [15](#page-20-1) 

#### N

Network Node Manager (NNM) setting polling flag, [13](#page-18-3) 

### O

objects in ifEntry MIB table, [21](#page-26-3) in MIB-II extensions table, [24](#page-29-5)  OVPI Timer, [7](#page-12-2) 

### P

poll\_flag\_ifEntry, [18](#page-23-4)  pollers, multiple, [15](#page-20-1) polling flag, [12](#page-17-1)  setting with Polling Policy Manager, [12](#page-17-2)  setting with property import, [13](#page-18-4)  synchronizing with polling configuration on NNM, [13](#page-18-3)  polling groups default, [17](#page-22-7)  described, [17](#page-22-8)  rules-based, [18](#page-23-5)  polling policies, standard, [18](#page-23-6)  Polling Policy Manager creating new pollers, [15](#page-20-2) 

setting polling flag, [12](#page-17-2)  polling rules configuring, [10](#page-15-1)  described, [10](#page-15-2) 

ProCurve switches, alternate identifier, [14](#page-19-4)  product documentation, [4](#page-9-1)  property import, setting polling flag, [13](#page-18-4) 

### R

re-indexing support, [14](#page-19-5)  rules-based polling groups, [18](#page-23-5) 

### S

SQL script, for setting polling flag, [14](#page-19-6) 

synchronizing with unmanaged interfaces polling configuration, [13](#page-18-5) 

### T

Type Discover files, [14](#page-19-7) 

### U

uninstalling the datapipe, [7](#page-12-1)  unmanaged interfaces polling configuration, [13](#page-18-5)  upgrading the datapipe, [6](#page-11-4) 

### V

vendor-specific PI Type Discover files, [14](#page-19-8) 

## We appreciate your feedback!

If an email client is configured on this system, by default an email window opens when you click on the bookmark "Comments".

In case you do not have the email client configured, copy the information below to a web mail client, and send this email to **docfeedback@hp.com**

**Product name:**

**Document title:**

**Version number:**

**Feedback:**

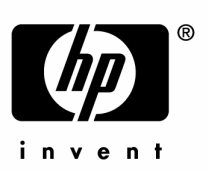

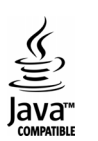